# **WebexMeetingsの参加方法**

※こちらで紹介している画像は参考となります。 使用しているデバイスやOS、ブラウザ等で画面の表示などが 異なりますので、予めご了承ください。

## ≪WebexMeetingsの参加方法①≫

Webexアプリのインストール1 (新規の場合)

Ciscohttps://www.webex.com/ja/downloads.html

※WebexMeetingsをダウンロードしてください。×:Webex 〇:WebexMeetings

インストール後、「新規アカウントを作成」または「サインアップ」をクリックします。 申込み時に記入したメールアドレスを入力してください。

(メールアドレスの入力を行わない場合、招待メールが届かない可能性がございます。)

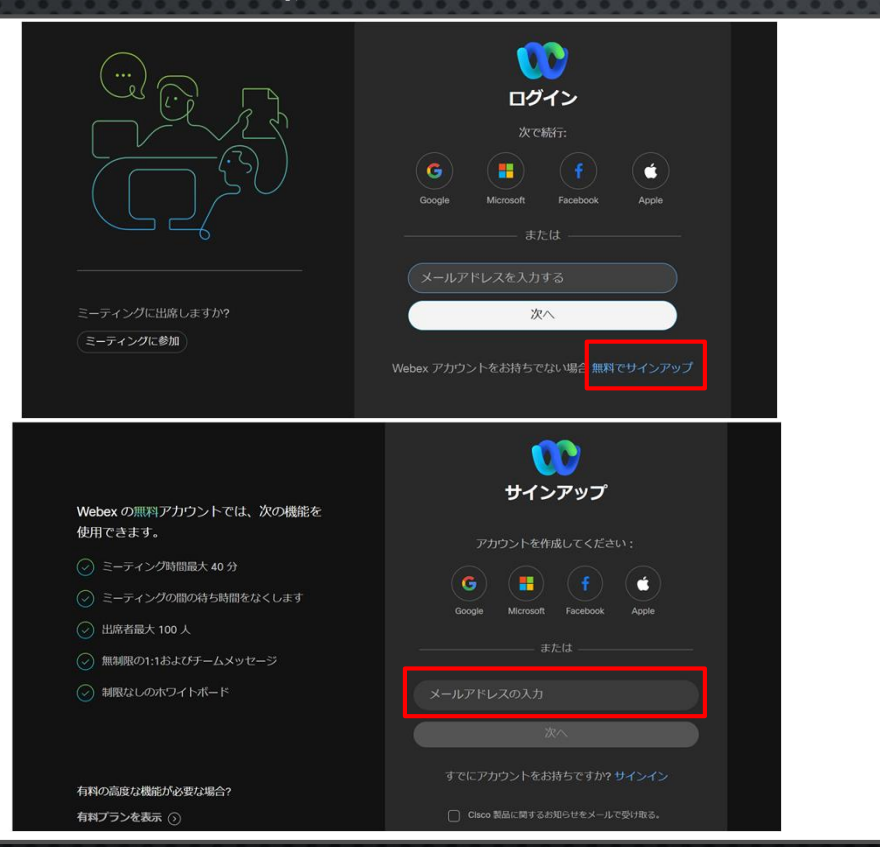

<u>パソコンの例</u> インスコール スマートフォンの例

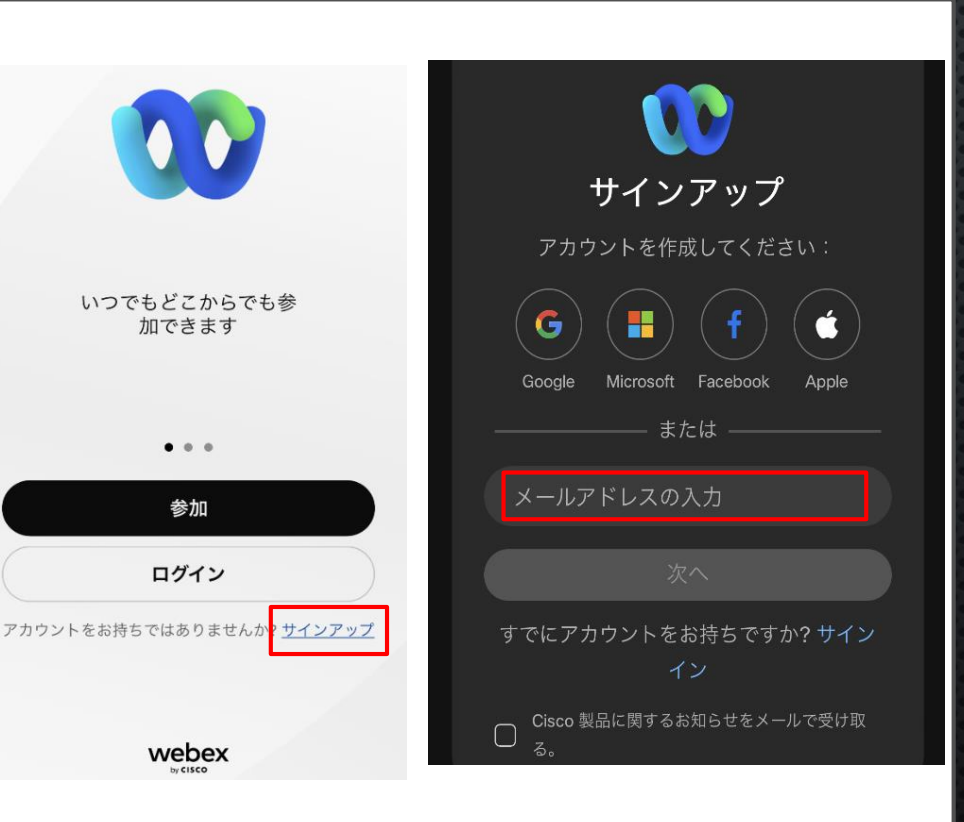

# ≪WebexMeetingsの参加方法①≫

Webexアプリのインストール2 (新規の場合) 入力したメールアドレスに送られてきた確認コードを入力します。 パスワード等を作成し、設定したらアカウントの登録完了です。

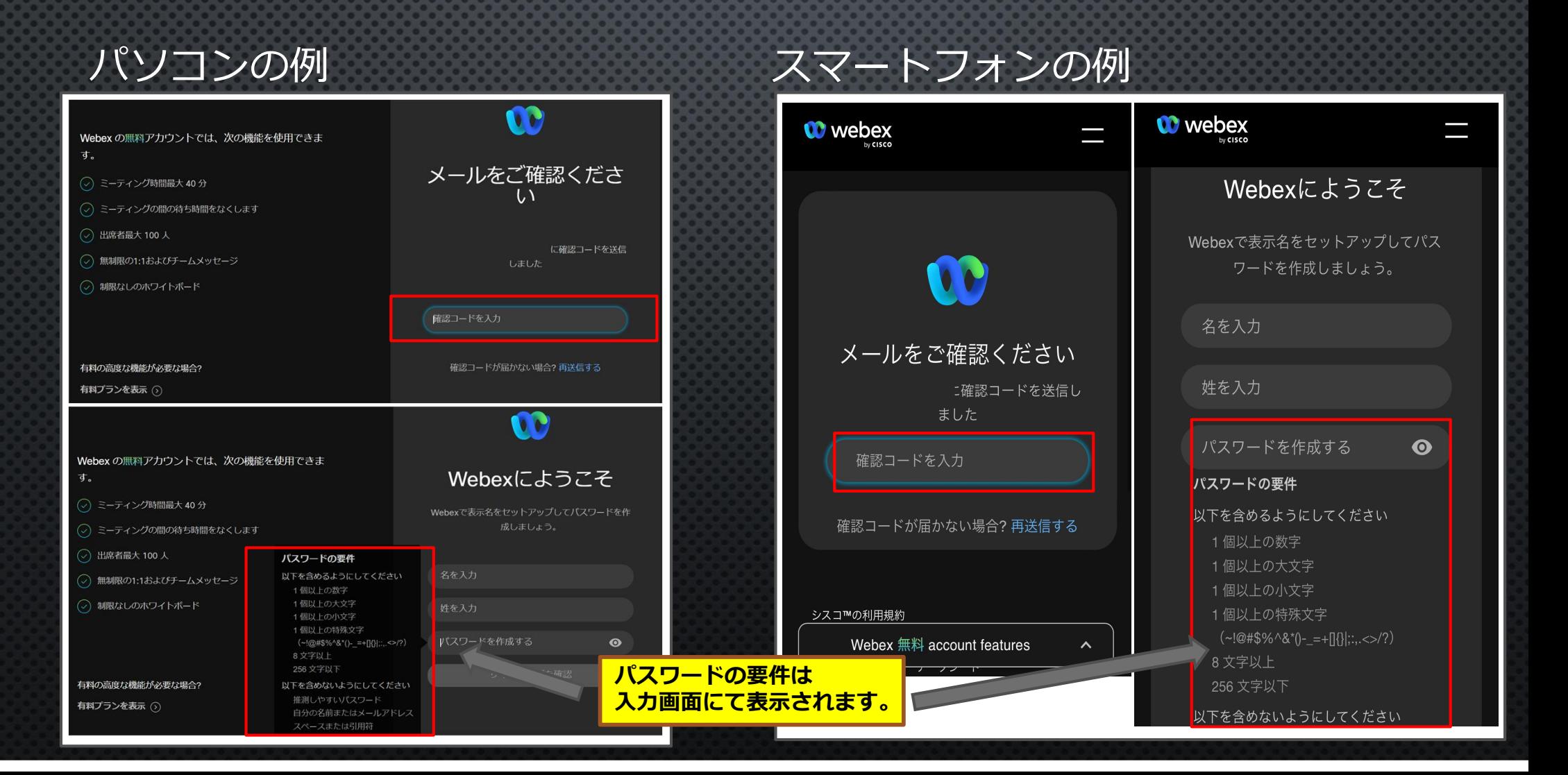

# ≪WebexMeetingsの参加方法②≫

届いた招待メールを開き、「ミーティングに参加する」または 「Webexミーティングに参加」の下に記載されているURLをクリックします。 (メールソフトの種類によって、招待メールの表示が異なる場合があります。)

### HTMLメールの例 フーン テキストメールの例

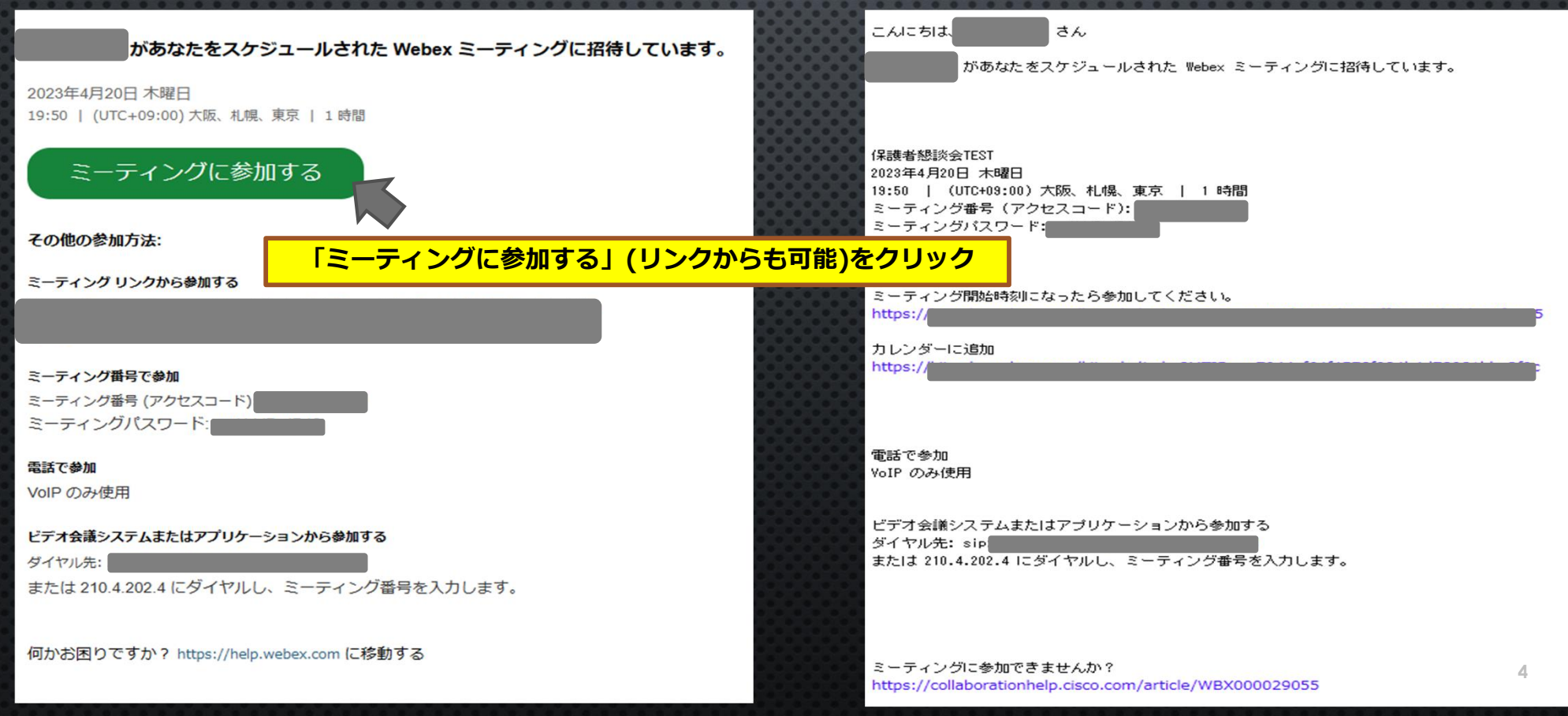

# ≪ WebexMeetingsの参加方法③≫

Webexのご利用が初めての方は「開く」をクリック後、Webexのインストール 画面が表示されます。 **インストールには時間がかかることがあるため、事前に参加方法①までを実施し てインストールしておくことをおすすめします。**

![](_page_4_Picture_2.jpeg)

# ≪ WebexMeetingsの参加方法④≫

インストール画面1 Webexのご利用が初めての方はインストール画面が表示されます。

> test 金曜日, 2020年10月23日 | 20:10 - 21:10 ①

### Cisco Webex Meetings アプリを開いてコラボレーションを開始します。

![](_page_5_Figure_4.jpeg)

≪ WebexMeetingsの参加方法④≫

インストール画面2 Webexのご利用が初めての方はインストール画面が表示されます。 (画像はセットアップ中の画面です。)

![](_page_6_Figure_2.jpeg)

**7**

![](_page_7_Picture_0.jpeg)

インストール完了後、名前とメールアドレスを入力します。 参加者確認のため、本名をフルネームで入力いただくようご協力をお願いいたします。

![](_page_7_Picture_32.jpeg)

# ≪ WebexMeetingsの参加方法⑤(ブラウザ版)≫

アプリをインストールせず、ブラウザから参加する場合は、名前とメールアドレス を入力し、「ゲストとして参加」をクリックします。 この場合も、本名をフルネームで御入力いただきますようお願いいたします。

![](_page_8_Picture_27.jpeg)

**9**

![](_page_9_Figure_0.jpeg)

![](_page_10_Picture_49.jpeg)

# ≪ WebexMeetingsの参加方法⑦≫

主催者(教員)がミーティングを開始すると自分と相手の画像が表示されますので、 面談を開始してください。 (主催者(教員)がミーティングを開始していない場合や入室許可が必要な場合、 待機画面が表示されますので、面談開始までそのままお待ちください。)

![](_page_11_Picture_2.jpeg)

**12**

# ≪ WebexMeetingsの参加方法⑧≫ 音声トラブル等があった場合、チャットで相手にメッセージを送ることができます。

![](_page_12_Figure_1.jpeg)

![](_page_13_Picture_0.jpeg)

面談が終了したら、赤色の「×」マークをクリックします。

**OV** Webex ●ミーティング情報 メニューバーを非表示にする ヘ ファイル(E) 編集(E) 共有(S) 表示(V) 音声とビデオ(A) 参加者(P) ミーティング(M) ヘルプ(H)

![](_page_13_Picture_3.jpeg)

![](_page_13_Picture_4.jpeg)

![](_page_13_Picture_5.jpeg)

![](_page_14_Picture_0.jpeg)

# ≪ 相手の音声が聞こえない場合≫

![](_page_15_Picture_1.jpeg)

# ≪ WebexMeetingsの画面表示≫

#### 【メニューバーが表示されない場合】

![](_page_16_Picture_2.jpeg)

 $36:33$   $\bullet$  -  $\sigma$ 

 $(90 - 8)$  $(B14705$ 

### 【コントロールバーが表示されない場合】

![](_page_16_Picture_4.jpeg)

## ≪ その他不具合があった場合≫

- ・サインアウトを行い、再度サインインから接続を行ってください。 ログインしていた情報が残らないよう×印(画面右上等)ではなく、サインアウトを行うよう お願いいたします。
- ・不具合がみられた接続方法とは別の方法で接続を試みてください。 (アプリ→ブラウザ、ブラウザ→アプリ)
- ・音やカメラ等の不具合の場合、お使いのデバイスの該当設定を 確認してください。
- ・パソコンやスマートフォン等のデバイスの再起動を行ってください。

その他ご不明な点等ございましたら、教務課教務企画係までご連絡ください。

TEL:0157‐26‐9172 E‐mail:kyoumu03@desk.kitami‐it.ac.jp